#### 10.1.13 Editors - Compositor Editor - Header - Add Menu - $\mathcal{S}$ **Transform**

# **Table of content**

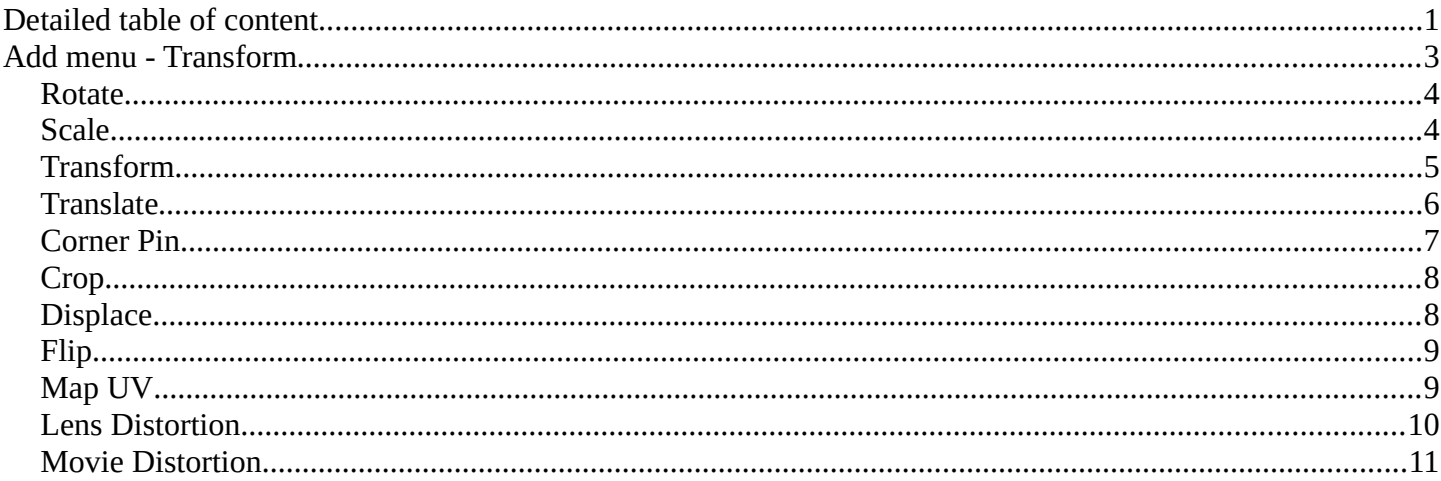

# <span id="page-0-0"></span>**Detailed table of content**

# **Detailed table of content**

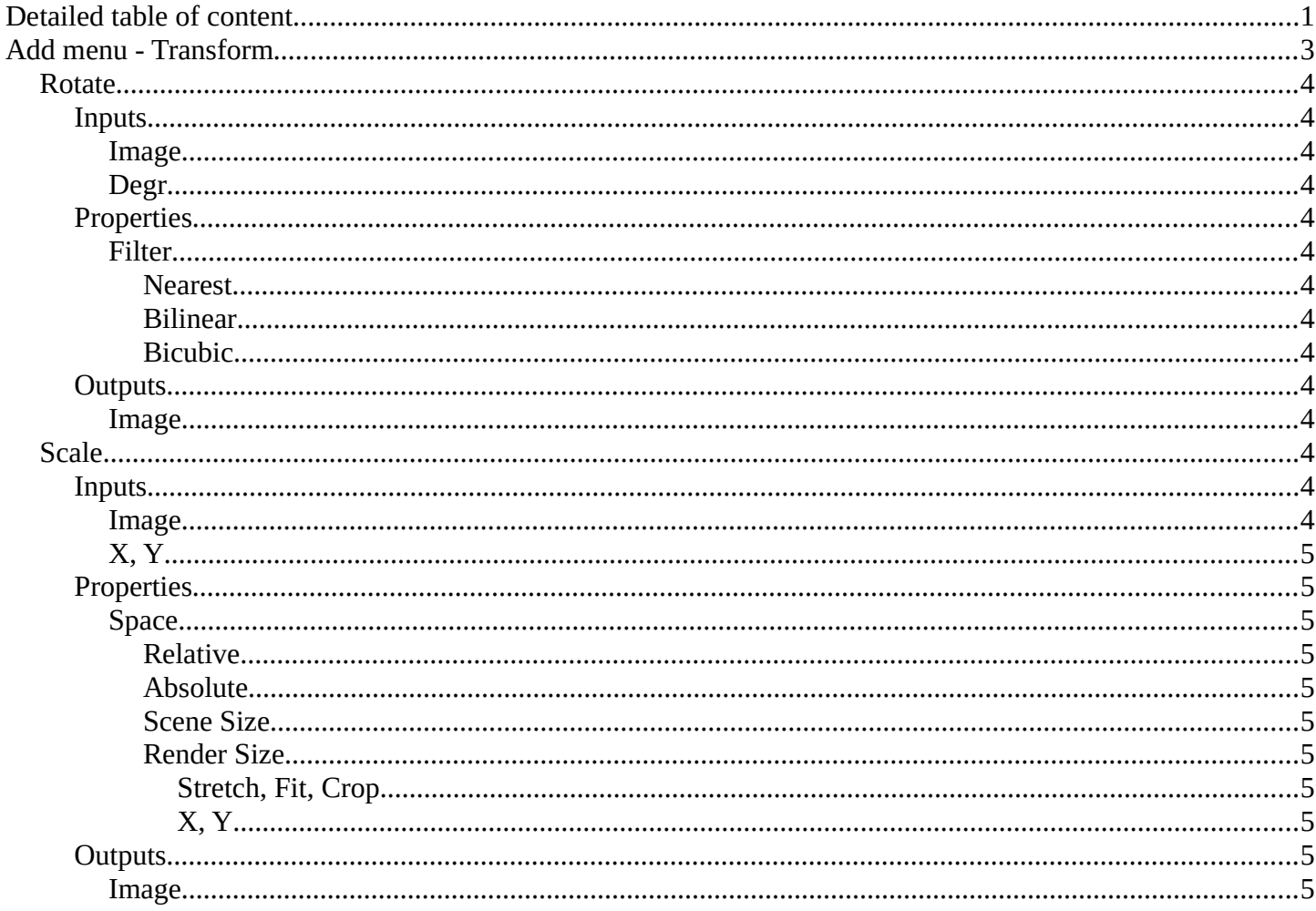

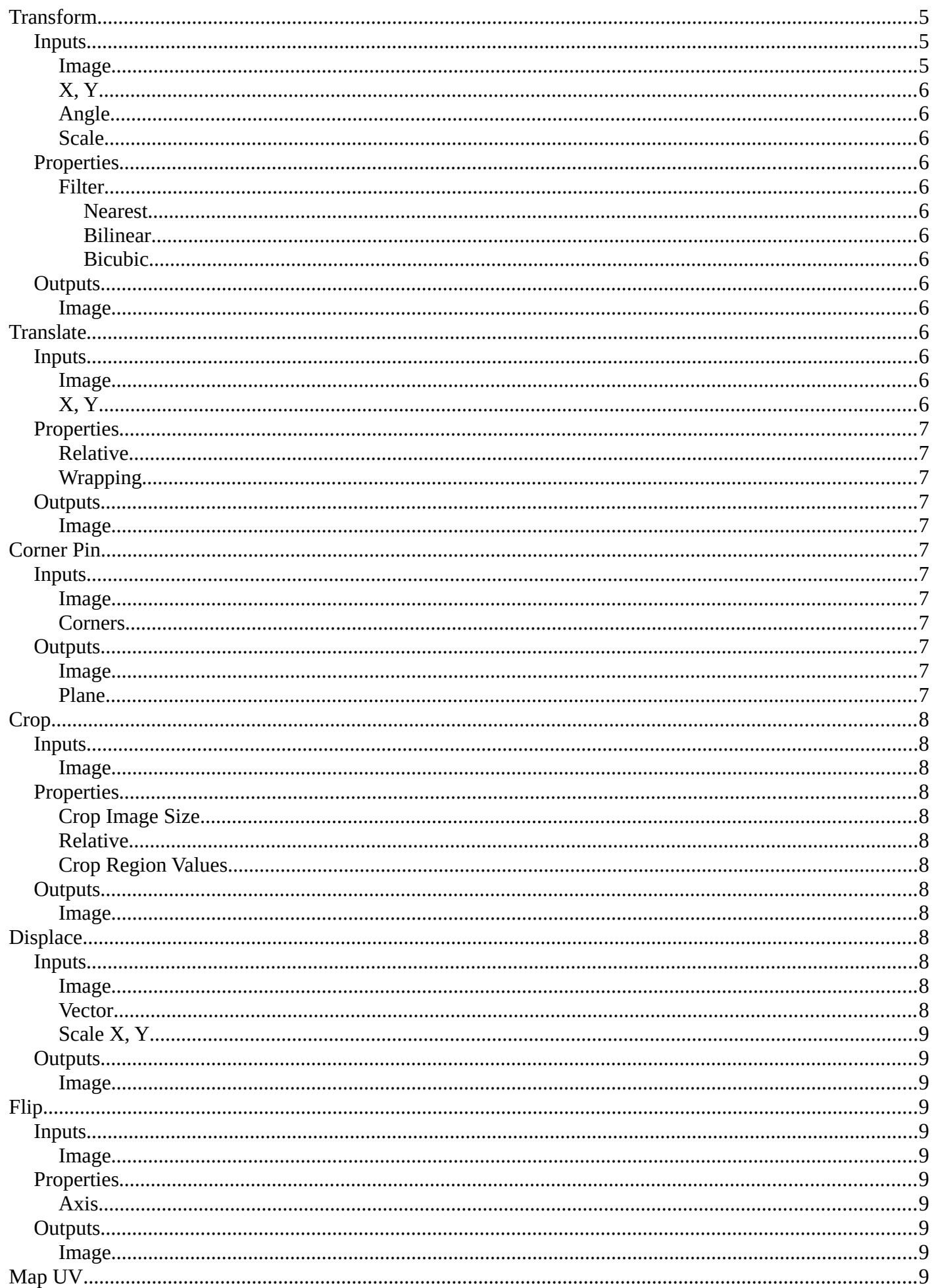

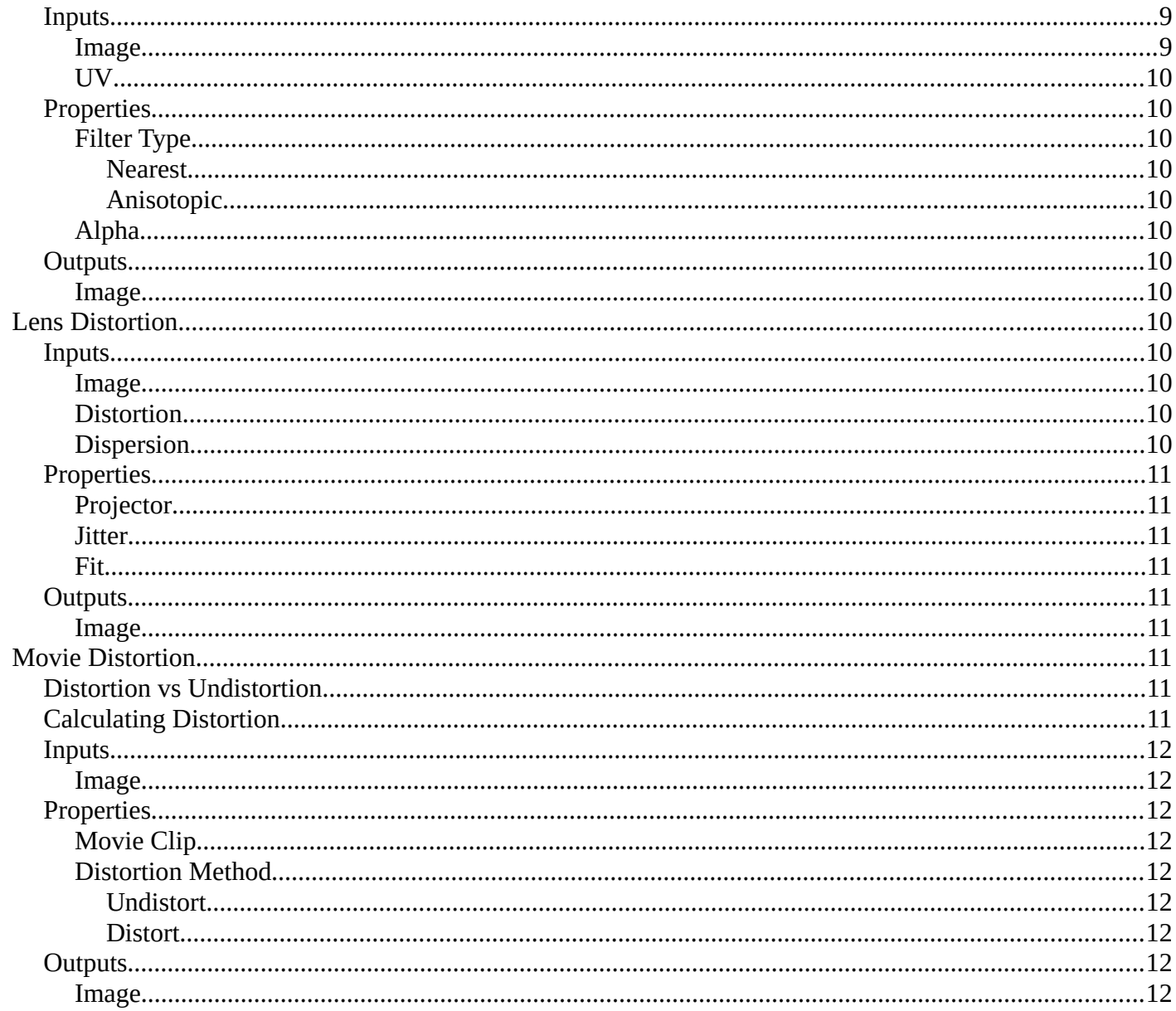

# <span id="page-2-0"></span>Add menu - Transform

These nodes distort the image in some fashion. They work either on the whole image, or by using a mask to vary the effect over the image.

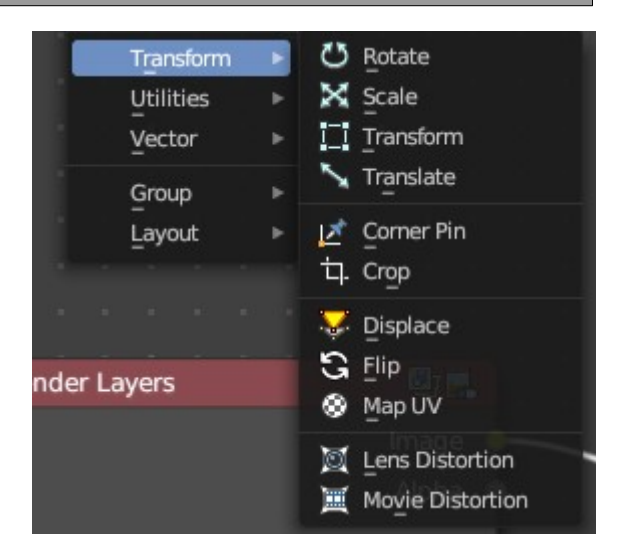

# <span id="page-3-1"></span>**Rotate**

This node rotates an image.

### <span id="page-3-3"></span>**Inputs**

#### <span id="page-3-4"></span>*Image*

Standard image input.

#### <span id="page-3-5"></span>*Degr*

Rotation angle in degree. Positive values rotate clockwise and negative ones counterclockwise.

## <span id="page-3-6"></span>**Properties**

#### <span id="page-3-7"></span>*Filter*

Interpolation Methods.

#### <span id="page-3-0"></span>**Nearest**

No interpolation. This method uses the nearest neighboring pixel.

#### <span id="page-3-8"></span>**Bilinear**

Simple interpolation between adjacent pixels.

<span id="page-3-9"></span>**Bicubic** Highest quality interpolation.

# <span id="page-3-10"></span>**Outputs**

#### <span id="page-3-11"></span>*Image*

Standard image output.

# <span id="page-3-2"></span>**Scale**

The Scale node scales the size of an image.

## <span id="page-3-12"></span>**Inputs**

#### <span id="page-3-13"></span>*Image*

Standard image input.

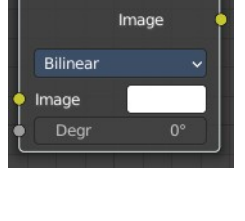

 $\overline{\phantom{a}}$  Rotate

 $\overline{c}$ 

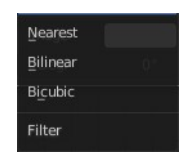

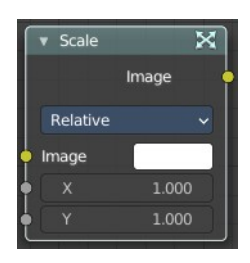

# <span id="page-4-1"></span>*X, Y*

Scale in the axis directions, only available if Space is set to Relative or Absolute.

# <span id="page-4-2"></span>**Properties**

#### <span id="page-4-3"></span>*Space*

Coordinate Space to scale relative to.

#### <span id="page-4-4"></span>**Relative**

Percentage values relative to the dimensions of the image input.

#### <span id="page-4-5"></span>**Absolute**

Size of an image by using absolute pixel values.

#### <span id="page-4-6"></span>**Scene Size**

Sizes an image to the size of the final render resolution for the scene. For example, rendering a scene at the standard 1080p resolution but setting the render percentage at 50%, will produce a 1080p image with the scene scaled down 50% and leaving the rest of the image as alpha.

#### <span id="page-4-7"></span>**Render Size**

Image dimensions set in the Render panel.

#### <span id="page-4-8"></span>*Stretch, Fit, Crop*

Render Size setting. Stretch distorts the image so that it fits into the render size. Fit scales the image until the bigger axis "fits" into the render size. Crop cuts the image so that it is the same aspect ratio as the render size.

#### <span id="page-4-9"></span>*X, Y*

Render Size setting. Offset factor for the final scaled image.

# <span id="page-4-10"></span>**Outputs**

#### <span id="page-4-11"></span>*Image*

Standard image output.

# <span id="page-4-0"></span>**Transform**

The Transform node combines the functionality of three other nodes: Scale, translate, and rotate nodes.

## <span id="page-4-12"></span>**Inputs**

#### <span id="page-4-13"></span>*Image*

Standard image input.

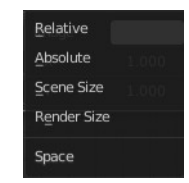

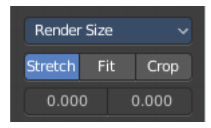

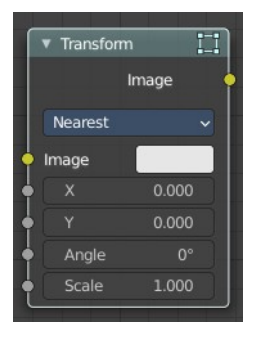

# <span id="page-5-1"></span>*X, Y*

Used to move the input image horizontally and vertically.

# <span id="page-5-2"></span>*Angle*

Used to rotate an image around its center. Positive values rotate counter-clockwise and negative ones clockwise.

## <span id="page-5-3"></span>*Scale*

Used to resize the image. The scaling is relative, meaning a value of 0.5 gives half the size and a value of 2.0 gives twice the size of the original image.

# <span id="page-5-4"></span>**Properties**

### <span id="page-5-5"></span>*Filter*

Interpolation Methods.

#### <span id="page-5-6"></span>**Nearest**

No interpolation, uses nearest neighboring pixel.

#### <span id="page-5-7"></span>**Bilinear**

Simple interpolation between adjacent pixels.

<span id="page-5-13"></span>**Bicubic** Highest quality interpolation.

# <span id="page-5-8"></span>**Outputs**

#### <span id="page-5-9"></span>*Image*

Standard image output.

# <span id="page-5-0"></span>**Translate**

The Translate node moves an image.

Could also be used to add a 2D camera shake.

#### <span id="page-5-10"></span>**Inputs**

#### <span id="page-5-11"></span>*Image*

Standard image input.

# <span id="page-5-12"></span>*X, Y*

Used to move the input image horizontally and vertically.

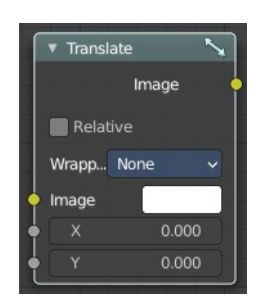

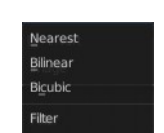

# <span id="page-6-1"></span>**Properties**

### <span id="page-6-2"></span>*Relative*

Percentage translation values relative to the input image size.

### <span id="page-6-3"></span>*Wrapping*

Repeat pixels on the other side when they extend over the image dimensions.

None, X Axis, Y Axis, Both Axis

## <span id="page-6-4"></span>**Outputs**

#### <span id="page-6-5"></span>*Image*

Standard image output.

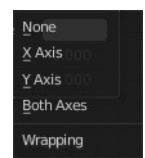

# <span id="page-6-0"></span>**Corner Pin**

The Corner Pin node uses explicit corner values for a plane warp transformation. It works like the Plane Track Deform node, but without using "plane track" data from the Movie Clip Editor.

## <span id="page-6-6"></span>**Inputs**

#### <span id="page-6-7"></span>*Image*

Standard image input.

#### <span id="page-6-8"></span>*Corners*

Four vector inputs to define the plane warping. (Z component of vector inputs is ignored.)

# <span id="page-6-9"></span>**Outputs**

#### <span id="page-6-10"></span>*Image*

Standard image output. (The image after distorting.)

#### <span id="page-6-11"></span>*Plane*

A black-and-white alpha mask of the plane.

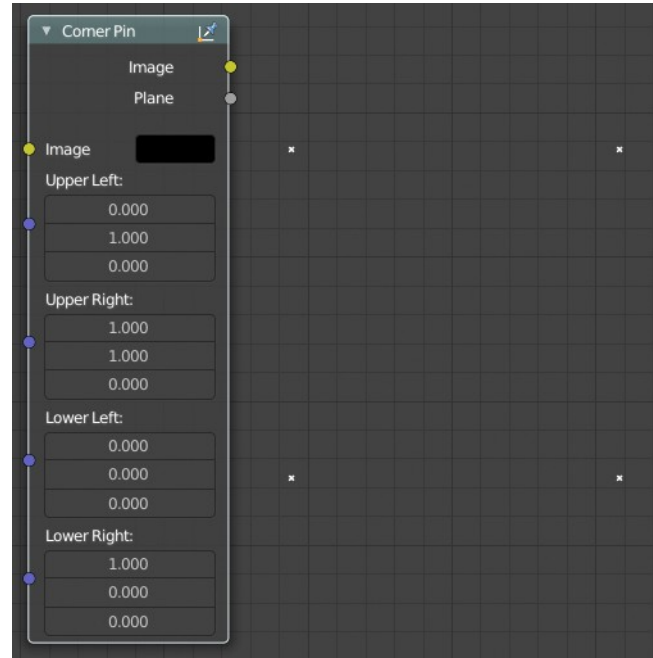

# <span id="page-7-0"></span>**Crop**

The Crop Node takes an input image and crops it to a selected region.

# <span id="page-7-2"></span>**Inputs**

## <span id="page-7-3"></span>*Image*

Standard image input.

# <span id="page-7-4"></span>**Properties**

## <span id="page-7-5"></span>*Crop Image Size*

When enabled, the image size is cropped to the specified region. When disabled, the image remains the same size, and uncropped areas become transparent pixels.

## <span id="page-7-6"></span>*Relative*

When enabled, crop dimensions are a percentage of the image's width and height. When disabled, the range of the Crop Region Values are the width and height of the image in pixels.

# <span id="page-7-7"></span>*Crop Region Values*

Define borders of the crop region. Lower, upper, left, right.

# <span id="page-7-8"></span>**Outputs**

## <span id="page-7-9"></span>*Image*

Standard image output.

# <span id="page-7-1"></span>**Displace**

The Displace Node displaces the pixel position based on an input vector.

This node could be used to model phenomena, like hot air distortion, refraction's of uneven glass or for surreal video effects.

## <span id="page-7-12"></span>**Inputs**

#### <span id="page-7-10"></span>*Image*

Standard image input.

#### <span id="page-7-11"></span>*Vector*

Input of the displacement map. If the a color output is implicitly converted in the vector input, the first channel (red) value determines displacement along X axis. The second channel (green) the displacement along Y axis. If the input is a greyscale image, where both the channel values are equal, the input image will be displaced equally in both X and Y directions.

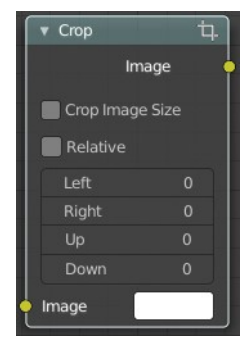

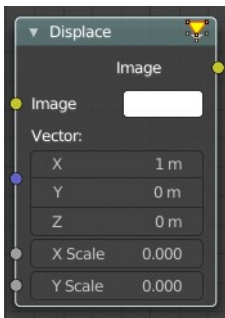

## <span id="page-8-2"></span>*Scale X, Y*

Separate scaling of the vector input in X and Y direction. Acting as multipliers by increasing or decreasing the strength of the displacement along their respective axes.

# <span id="page-8-3"></span>**Outputs**

### <span id="page-8-4"></span>*Image*

Standard image output.

# <span id="page-8-0"></span>**Flip**

This node flips an image at defined axis.

You can use this node to just flip or use it as a part of mirror setting. Mix half of the image to be mirrored with its flipped version to produce mirrored image.

## <span id="page-8-5"></span>**Inputs**

#### <span id="page-8-6"></span>*Image*

Standard image input.

# <span id="page-8-7"></span>**Properties**

#### <span id="page-8-8"></span>*Axis*

This can be either X or Y. Also, flipping can be done on both X and Y axis simultaneously.

Flip X, Flip Y, Flip X & Y

# <span id="page-8-9"></span>**Outputs**

#### <span id="page-8-10"></span>*Image*

Standard image output.

# <span id="page-8-1"></span>**Map UV**

With the Map UV node objects can be "re-textured" after they have been rendered.

To apply a texture to individual enumerated objects the ID Mask Node could be used.

# <span id="page-8-11"></span>**Inputs**

## <span id="page-8-12"></span>*Image*

The new 2D texture.

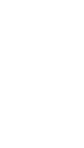

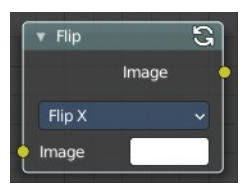

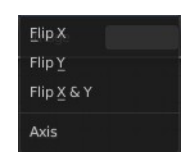

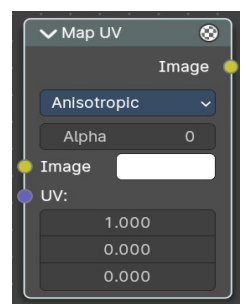

#### <span id="page-9-1"></span>*UV*

The input for UV render pass. See Cycles render passes.

Hint. To store the UV pass a multi-layer OpenEXR format could be used.

### <span id="page-9-2"></span>**Properties**

#### <span id="page-9-3"></span>*Filter Type*

#### <span id="page-9-4"></span>**Nearest**

Using the nearest fitering method. Used for NPR Workflows, eg palette based remapping of colors.

#### <span id="page-9-5"></span>**Anisotopic**

Using the Anisotopic filtering method.

## <span id="page-9-6"></span>*Alpha*

Alpha threshold is used to fade out pixels on boundaries.

# <span id="page-9-7"></span>**Outputs**

#### <span id="page-9-8"></span>*Image*

The resulting image is the input image texture distorted to match the UV coordinates. That image can then be overlay mixed with the original image to paint the texture on top of the original. Adjust alpha and the mix factor to control how much the new texture overlays the old.

Hint. When painting the new texture, it helps to have the UV maps for the original objects in the scene, it is recommended to keep those UV texture outlines around even, when shooting is done.

# <span id="page-9-0"></span>**Lens Distortion**

Use this node to simulate distortions that real camera lenses produce.

#### <span id="page-9-9"></span>**Inputs**

#### <span id="page-9-10"></span>*Image*

Standard image input.

#### <span id="page-9-11"></span>*Distortion*

This creates a bulging or pinching effect from the center of the image.

#### <span id="page-9-12"></span>*Dispersion*

This simulates chromatic aberrations, where different wavelengths of light refract slightly differently, creating a rainbow colored fringe.

10

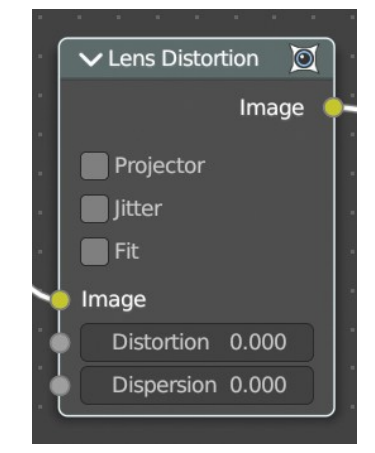

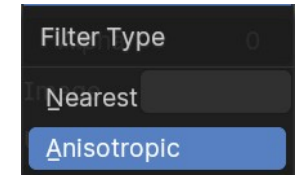

# <span id="page-10-8"></span>**Properties**

## <span id="page-10-1"></span>*Projector*

Enable or disable slider projection mode. When on, distortion is only applied horizontally. Disables Jitter and Fit.

## <span id="page-10-2"></span>*Jitter*

Adds jitter to the distortion. Faster, but noisier.

## <span id="page-10-3"></span>*Fit*

Scales image so black areas are not visible. Only works for positive distortion.

## <span id="page-10-4"></span>**Outputs**

#### <span id="page-10-5"></span>*Image*

Standard image output.

# <span id="page-10-0"></span>**Movie Distortion**

In the real world, all camera lenses produce some or the other sort of lens distortion. But, whatever we render has got no distortion. So, this node helps in removing distortion from movies or adding distortion to render to make our render blend in with the movie clip.

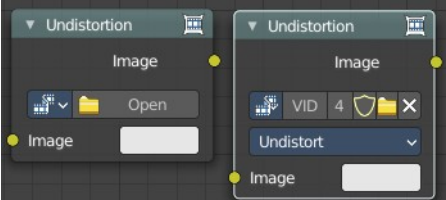

Usually, it is used while motion tracking.

# <span id="page-10-6"></span>**Distortion vs Undistortion**

Although, both, distortion of render and undistortion of movie clip are possible, and produce similar results, there is a difference between these two methods.

There are two kinds of lens distortion possible and, in simple terms, they can be said as:

When the movie clip is bulging out.

When the movie clip is bulging in.

For the first case, it is recommended to distort the render and leave the movie clip as it is, because, undistorting the movie clip will require extra pixel information, which is not available to Blender. Similarly, in the second case, it is recommended to undistort the movie clip and leave the render as it is, because, distorting the render will require those extra unavailable pixels. Doing the wrong method in the wrong case can create weird results around the edges, such as in the image shown.

# <span id="page-10-7"></span>**Calculating Distortion**

Before using this node, one has to calculate the lens distortion of the clip. This can be done by adjusting K1, K2 and K3 values in Movie Clip Editor > Properties ? Lens. For more information on how to edit those values, check this out.

## <span id="page-11-0"></span>**Inputs**

### <span id="page-11-1"></span>*Image*

Standard image input.

# <span id="page-11-2"></span>**Properties**

## <span id="page-11-3"></span>*Movie Clip*

Used to select the movie clip whose distortion is to be used. This can be useful if more than one movie clips are present, each having a different distortion setting. For controls see Data-Block Menu.

## <span id="page-11-4"></span>*Distortion Method*

#### <span id="page-11-5"></span>**Undistort**

Used to undistort the image received, and is usually used for the raw distorted movie clip.

#### <span id="page-11-6"></span>**Distort**

Used to distort the image received, and is usually used for rendered images.

# <span id="page-11-7"></span>**Outputs**

#### <span id="page-11-8"></span>*Image*

Standard image output.

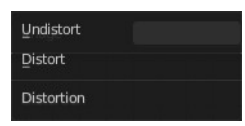